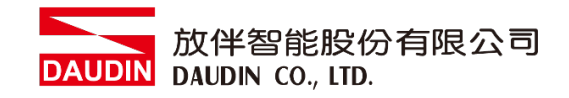

2211TW V2.0.0

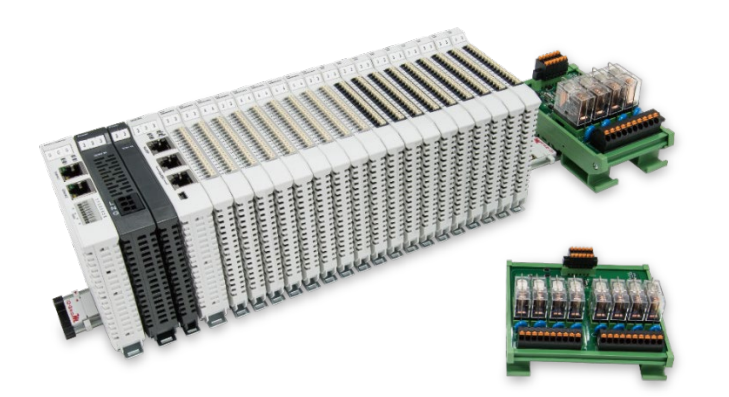

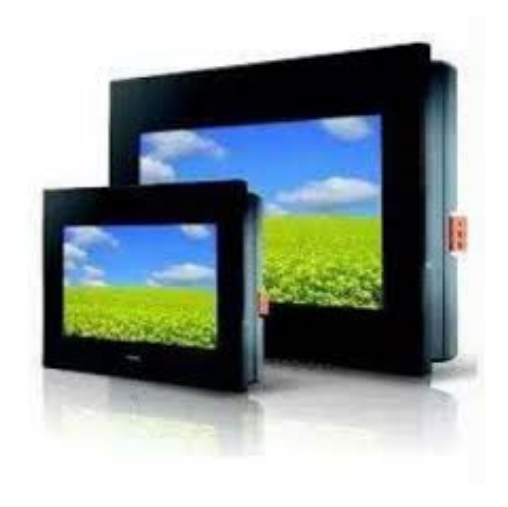

# iO-GRID**ML**與FATEK HMI **Modbus RTU** 連線操作手冊

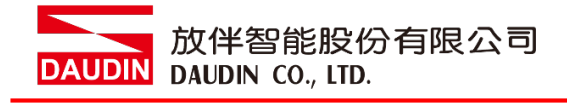

## 目錄

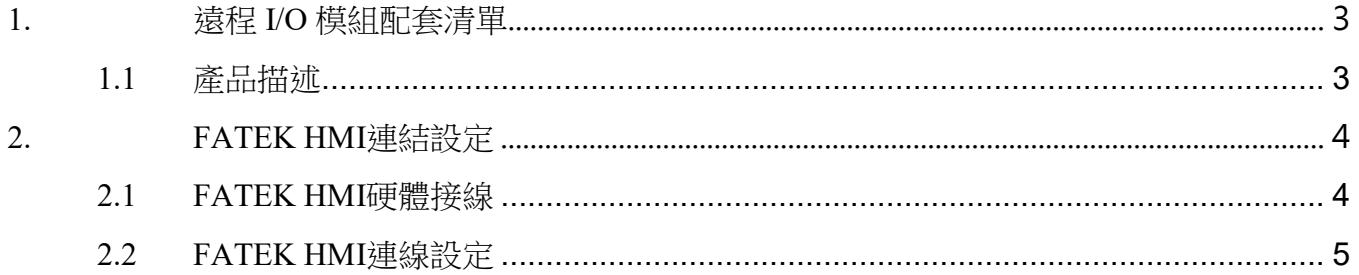

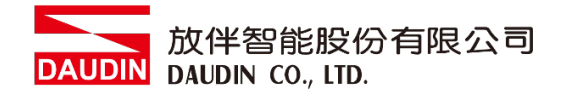

# <span id="page-2-0"></span>**1.**遠程 **I/O** 模組配套清單

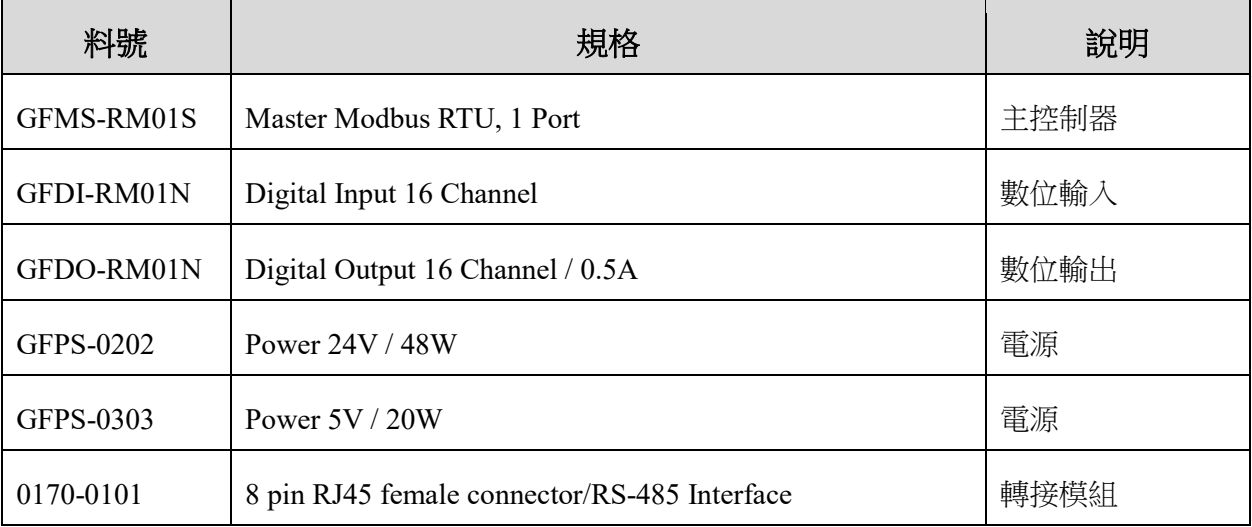

## <span id="page-2-1"></span>**1.1** 產品描述

- **I.** 轉接模組用於外部與 **FATEK HMI RS485** 通訊介面**(Modbus RTU)**轉換 **RJ45** 介面。
- **II.** 主控制器負責管理並組態配置 **I/O** 參數**…**等。
- III.電源模組以及轉接模組為遠端 I/O 標準品,使用者可自行選配。

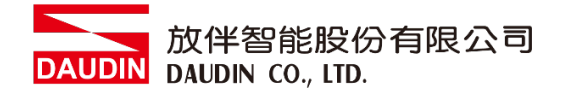

# <span id="page-3-0"></span>**2.FATEK HMI** 連結設定

本章節說明如何使用 FvDesigner 軟體,將FATEK HMI與 iD-GRID74進行連結,詳細說明請 參考 *FATEK FvDesigner*使用說明書

## <span id="page-3-1"></span>**2.1 FATEK HMI**硬體接線

**I.** 主機介面位元於下方。以**P5070N** 為範例 採用**COM3(RS485**接腳**)**

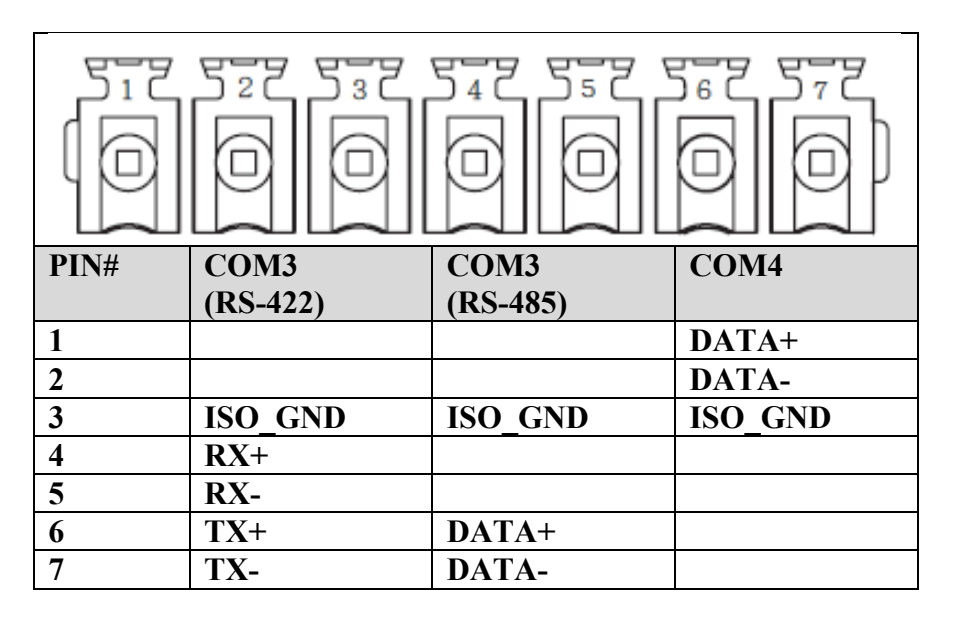

**II.** 將主機下方**COM(RS485 6/7)**與轉接模組**(1/2)**對接,轉換成**RJ45**後與主控制器對接

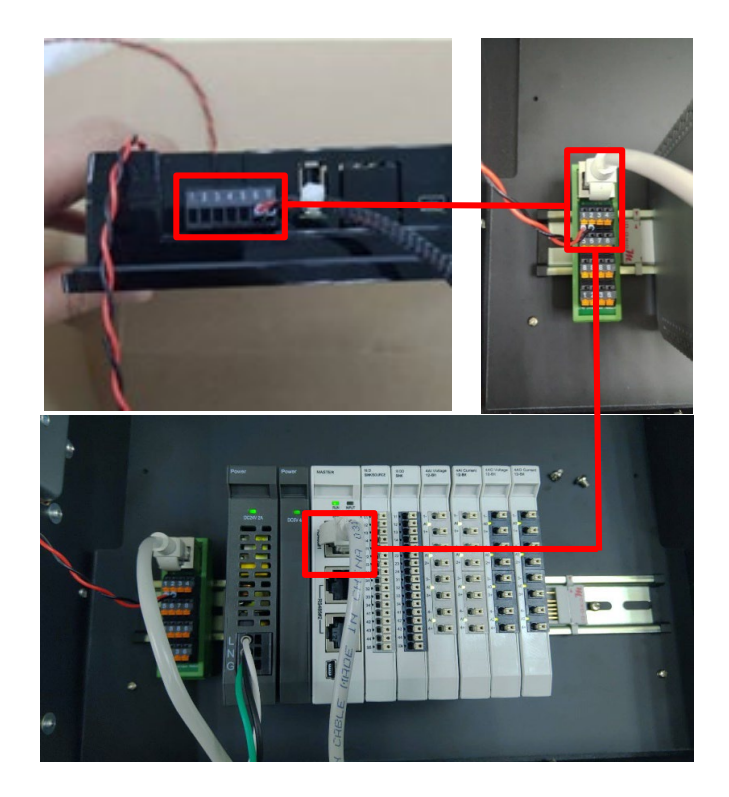

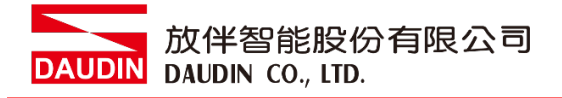

## <span id="page-4-0"></span>**2.2 FATEK HMI**連線設定

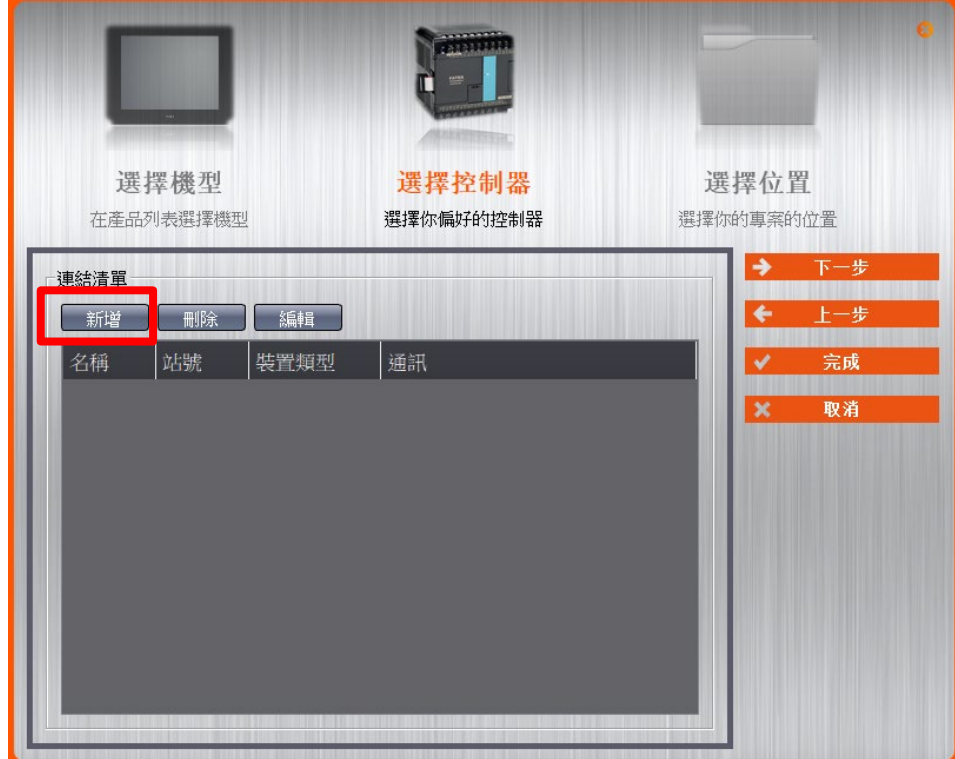

**I.** 開啟 **FvDesigner** ,開新檔案選擇控制器頁面點選 **"**新增**"**

**II.** 或者是點擊開啟既有檔案選擇**"**專案管理**"**頁面點選 **"**連結**"**

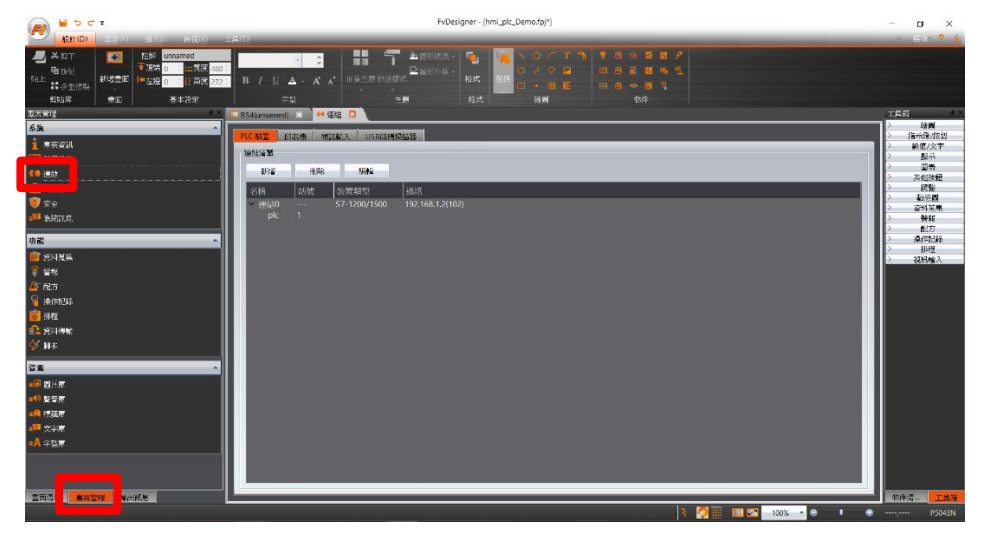

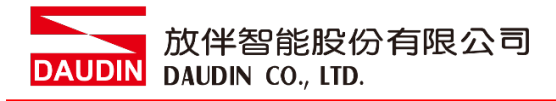

#### **III.**連接方式設定

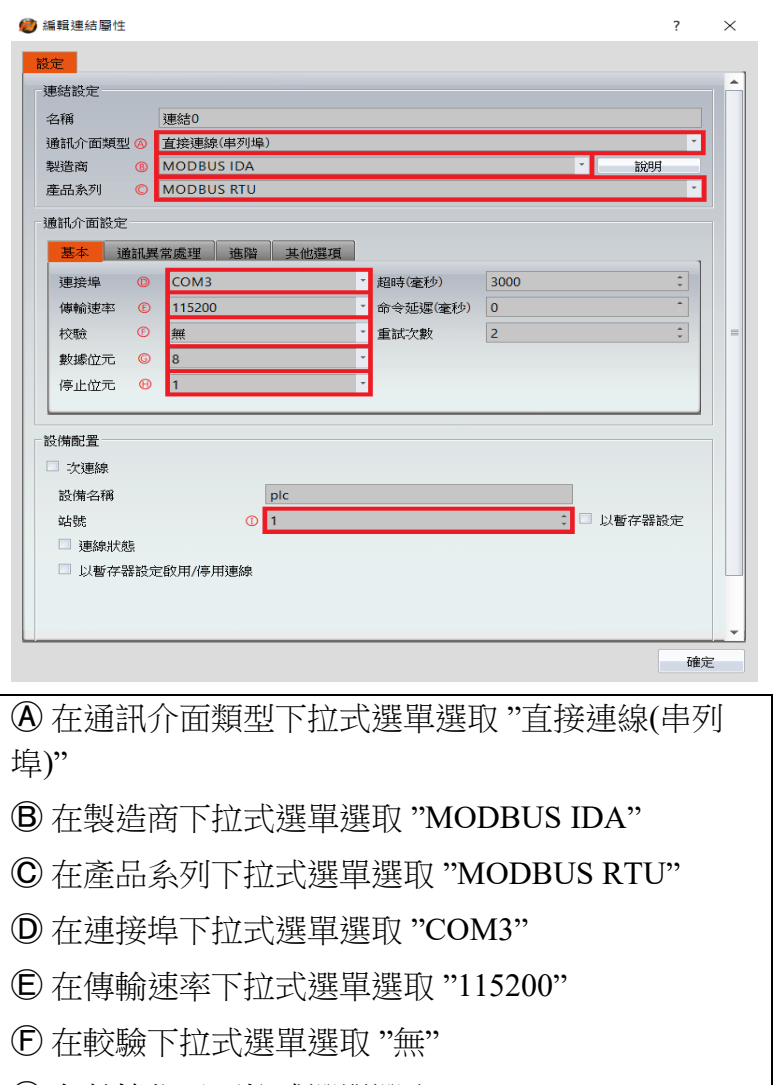

- Ⓖ 在數據位元下拉式選單選取 "8"
- Ⓗ 在停止位元下拉式選單選取 "1"
- Ⓘ 依照設備端設定

備註:

※連線操作手冊範例為使用COM3, 485 腳位請參考*[2.1FATEK HMI](#page-3-1)*硬體接線 ※關於 io-Grip741的參數,設定請參考<u>iO-Grip*141 控制模組操作手冊*</u>

#### **IV.**標籤暫存器位置設定

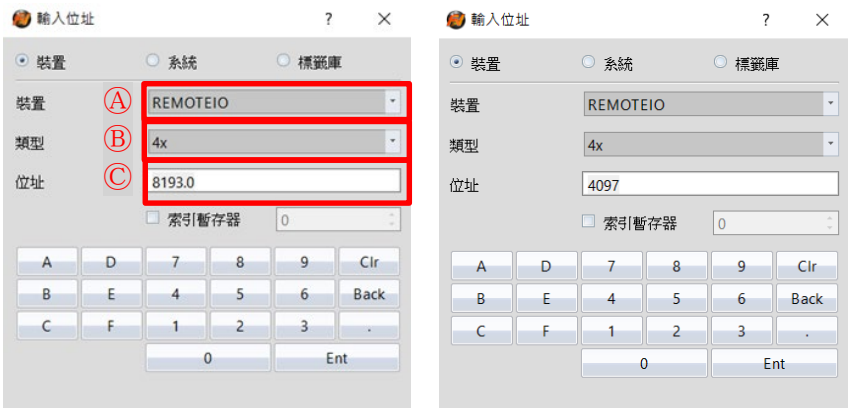

Ⓐ在裝置下拉式選單選取 "設置的連結設備" Ⓑ在類型下拉式選單選取 "4x" Ⓒ依照規劃設定

舉例:

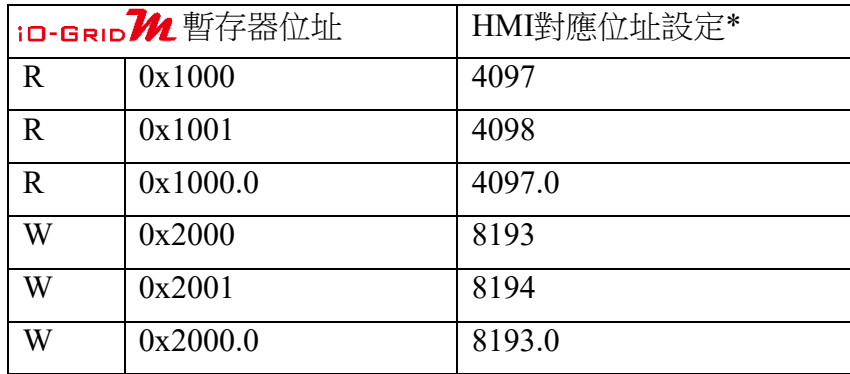

註解 :

※HMI對應位址為

iD-GRID74 第一組 GFDI-RM01N 暫存器位址1000(HEX)轉成4096(DEC)+1 in-GRID 20 第一組 GFDO-RM01N 暫存器位址2000(HEX)轉成8192(DEC)+1

※關於 iD·GRID 2 的暫存器位址介紹以及格式請參考 iD·GRID 2 控制模組操作手冊